## **弥生会計23(インボイス制度対応アップデート後)出力データ変換ツール説明**

弥生会計23 (バージョン:Ver.29.2.1以降)のデータをe-PAP財務会計システムのPC会計データ取込処理で取り込める 形式に変換する方法について説明します。

ご注意:

弥生会計23から出力した仕訳ファイル『仕訳(.TXT)』を直接変換いたします。 必要に応じてコピーを保存する等の対応をおこなってください。 Cドライブ直下など、ファイル操作に管理者権限が必要なフォルダに配置したファイルは処理できません。 仕訳ファイル『仕訳(.TXT)』に配置してください。

1.事前準備

弥生会計にて仕訳ファイル『仕訳(.txt)』を出力してください。

e-PAPユーザーラウンジのお役立ちツールより、以下をダウンロードしてください。 ・弥生会計23(インボイス制度対応アップデート後)出力データ変換ツール(EXE)

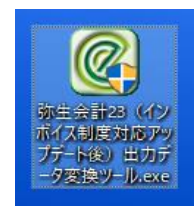

## 2.変換処理

弥生会計23(インボイス制度対応アップデート後)出力データ変換ツールをダブルクリックで起動します。

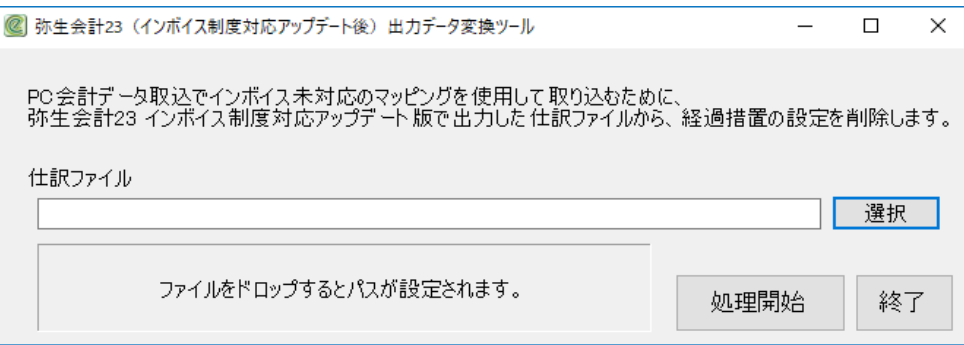

変換するファイルを選択します。

弥生会計から出力したファイルの名称は『仕訳(.txt)』です。

ファイルの選択方法

対象のファイル『仕訳(.txt)』を左クリックしたままドラックし『ファイルをドロップするとパスが設定 されます。』にドロップします。(左クリックを離します) ※「選択」を押し、対象ファイルを選んでも同じになります。

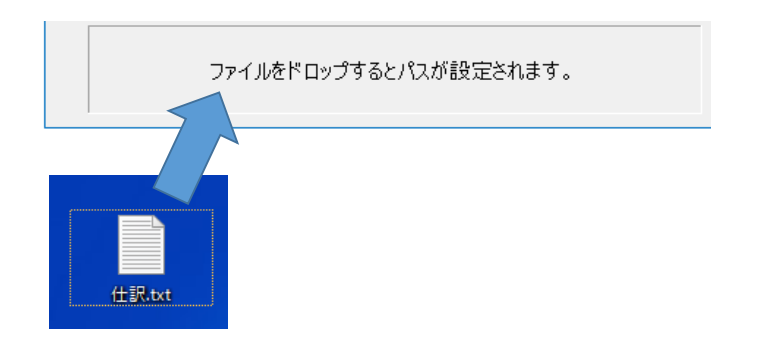

ファイルの選択ができましたら「処理開始」を押してください。

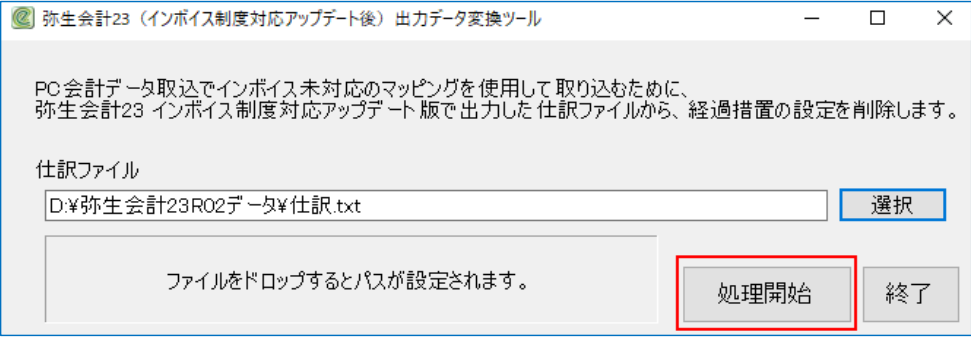

これで変換完了です。

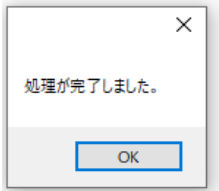